## **راهنمای لیستگیری و انتخاب اتاق در سامانه اسکان**

با مراجعه به سایت dorm.sharif.ir با انتخاب دکمه ورود (گوشه بالا سمت چپ)، وارد صفحه شخصی خود شوید.

برای شروع لیستگیری، ابتدا بایستی از برنامههای زمانی مربوط به لیستگیری، ترمیم و انتخاب اتاق مطلع شوید که با کلیک بر روی هریک از زیرمنوهای »اسکان سال آینده« این اطالعات دردسترس خواهد بود همچنین از طریق اخبار صفحه اصلی سایت و اطالعیههای مندرج در تابلو اعالنات خوابگاه، میتوانید اطالعات الزم را کسب نمایید.

**دقت فرمایید اولویت در لیستگیری و انتخاب اتاق با کسانی است که زودتر به سامانه مراجعه نمایند. همچنین برنامه زمانی برای دانشجویان سنوات عادی و تمام متفاوت بوده و به صورت مجزا نمایش داده میشود.**

دانشجویانی که تمایل دارند در سال تحصیل آینده با یکدیگر هماتاقی باشند، از میان خود یک نفر را بهعنوان سرلیست انتخاب کرده و این شخص با مراجعه به زیرمنوی »لیست من« از منوی »اسکان سال آینده«، اقدام به دعوت از هماتاقیهای آینده خود در سامانه مینماید.

فرد سرلیست پس از مراجعه به زیرمنوی »لیست من« و مطالعه دقیق قوانین و ضوابط در ابتدای صفحه، از کادر سبز پایین صفحه، لیست با تعداد نفرات موردنظر را انتخاب مینماید.

**دقت فرمایید مطالعه قوانین کلی اسکان و ضوابط اسکان هر خوابگاه الزامی بوده و مسئولیت آن برعهده دانشجو میباشد.**

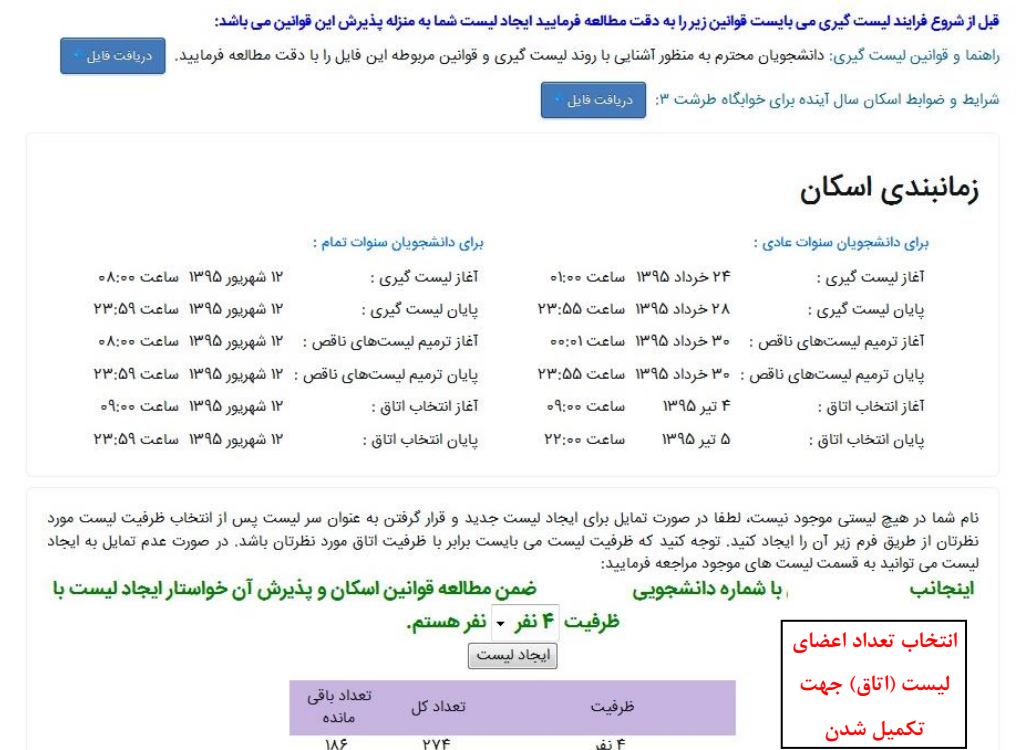

در مثال ارایه شده در شکل باال، در خوابگاه طرشت 3 تنها امکان ایجاد 274 لیست 4 نفره وجود داشته که از این تعداد 186 لیست، باقیمانده است. اگر در خوابگاهی تعداد باقیمانده یک نوع ظرفیت اتاق، صفر باشد به این دلیل است که این اتاقها توسط افرادی که سریعتر به سامانه مراجعه کردهاند، تکمیلشده است و دیگر قابل انتخاب نبوده و سرلیست تنها قادر به ارایه لیست اتاق با ظرفیتهای باقیمانده میباشد.

**دقت فرمایید سامانه باتوجه به مقطع و سال ورودی تنها بخشی از اتاقها را که قبالً توسط سرپرست و طبق اطالعیه ضوابط اسکان مشخص شده است، نمایش میدهد.**

تاکید میگردد ملاک در اولویت انتخاب ظرفیت لیست، سرعت در زمان مراجعه به سامانه (در بازه زمانی لیستگیری) بوده و اسکان فعلی در یک اتاق، اولویتی ایجاد نمیکند. به طور مثال امکان دارد سه دانشجو که در حال حاضر در اتاق 3 نفره اسکان دارند بهعلت مراجعه دیرهنگام به سامانه و تکمیل لیستهای 3 نفره، مجبور به ارایه لیست 4نفره و انتقال به این اتاق برای سال آینده باشند.

در ادامه با زدن دکمه »**ایجاد لیست«** به مرحله بعد )شکل زیر( میرویم.

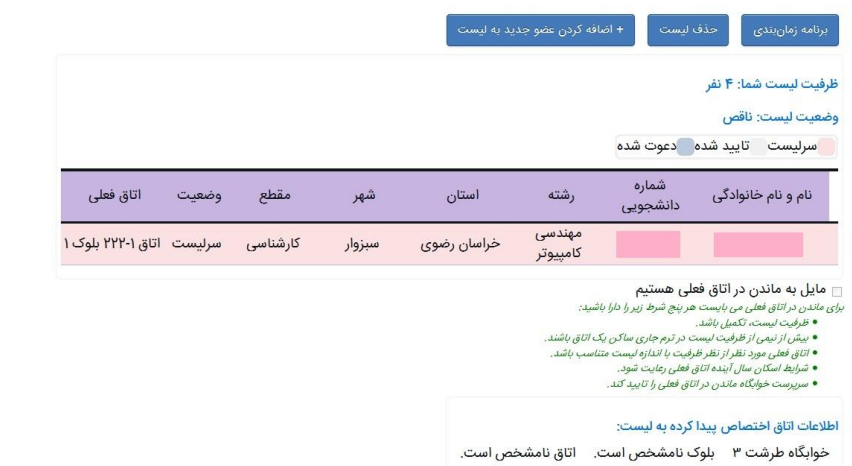

اگر در این مرحله پیغام »**وضعیت پرداخت اجاره بها خوابگاه شما در سامانه مشخص نیست. برای تعیین آن به سرپرست خوابگاه مراجعه فرمایید.**« مشاهده نمودید باید به سرپرست خوابگاه مراجعه و فیش بانکی پرداختی اجاره بها و یارسید اینترنتی را ارایه نمایید تا ایشان وضعیت پرداخت شما را تعیین نموده و دسترسی شما برای لیستگیری مجاز گردد.

**دقت فرمایید همه دانشجویان قبل از ایجاد لیست، برای تعیین وضعیت پرداخت و ایجاد دسترسی به لیستگیری، بایستی به سرپرست خوابگاه مراجعه کنند.**

همانطور که در شکل مشخص شده است، مشخصات شما به عنوان سرلیست نشان داده شده است که میتوانید با انتخاب گزینه »**اضافه کردن عضو جدید به لیست**«، اقدام به دعوت از سایر هماتاقیها نمایید. برای مثال اگر در مرحله قبل اتاق 4 نفره انتخاب شده باشد باید غیر از فرد سرلیست، 3 نفر نیز به لیست دعوت شوند. پس از تایید دعوت توسط این افراد، لیست تکمیل شده محسوب میگردد و در غیر این صورت، لیست ناقص مانده و اگر در ترمیم هم تکمیل نشود در نهایت توسط سرپرست تکمیل میگردد.

سرلیست با وارد نمودن شماره دانشجویی هماتاقیها (شکل زیر)، آنها را به عضویت در لیست دعوت مینماید (البته این افراد نیز قبلاً باید اجاره بها خوابگاه را پرداخت و برای مشخص نمودن وضعیت پرداخت خود در سامانه به سرپرست خوابگاه مراجعه کرده باشند(.

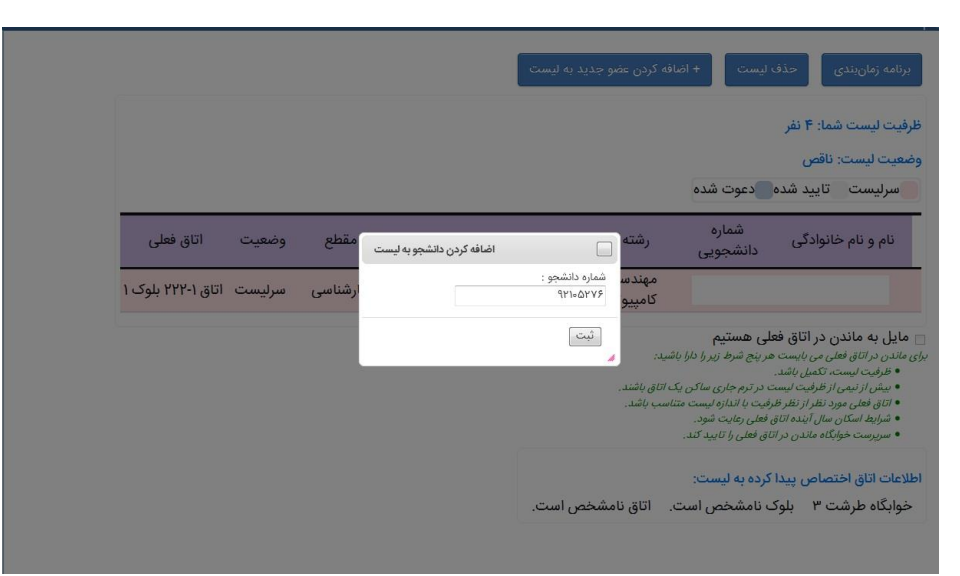

در این هنگام رنگ زمینه اسامی دانشجویان به صورت خاکستری پررنگ در لیست ظاهر میشود.

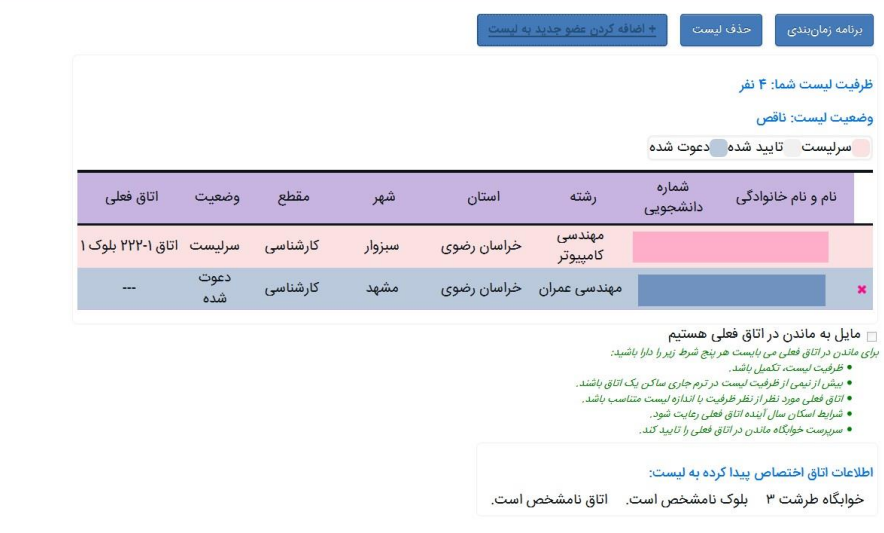

**دقت فرمایید باتوجه به محدودیتهایی که توسط سرپرست خوابگاه تعیین میشود )به طور مثال الزام به هماتاقی بودن ورودیهایی**  از یک سال مشخص)، شما قادر به انتخاب هر فردی به عنوان هم|تاقی نبوده و سامانه هشدارهای لازم را در این زمینه به شما نشان **خواهد داد.**

بعد از این مرحله هریک از دانشجویان دعوت شده به لیست میتوانند وارد سامانه شده و از منوی »**اسکان سال آینده«**، زیرمنوی »**دعوتنامهها«،** دعوت سرلیست را مشاهده نموده و در صورت موافقت، آن را تایید نمایند )این دعوت در قسمت پیامهای سامانه نیز به اطالع افراد دعوت شده میرسد(.

**دقت فرمایید تا زمانی که تمام افراد دعوتشده به لیست، این دعوت را تایید نکرده باشند، لیست تکمیل شده محسوب نمیگردد.**

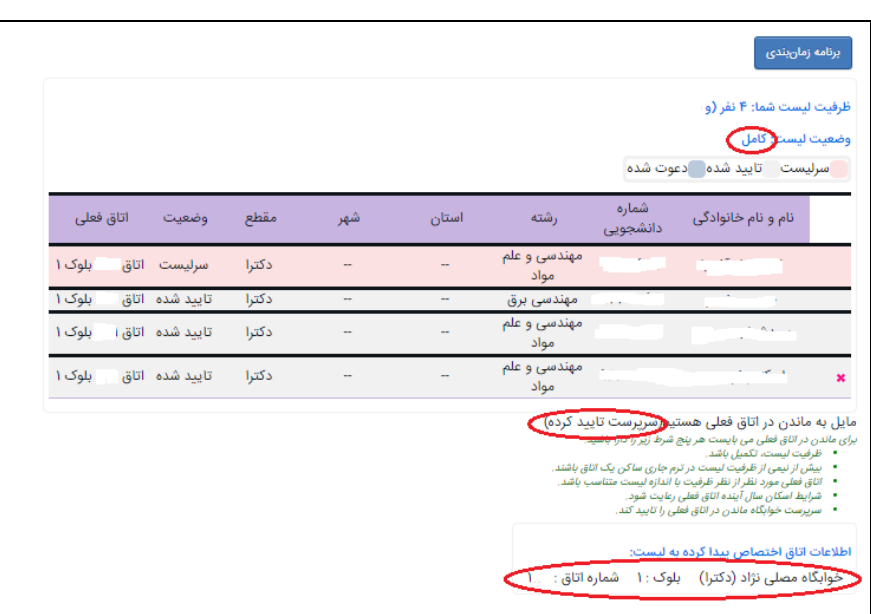

پس از تایید دعوت توسط تمام افراد دعوتشده، (همانطور که شکل بالا نشان داده شده) وضعیت لیست به کامل تغییر یافته و رنگ زمینه اسم افراد نیز به خاکستری کمرنگ تغییر می یابد.

اکنون اگر سرلیست مایل باشد و با فرض دارا بودن تمامی شروط ذکر شده در زیر لیست (مشخص شده با رنگ سبز)، میتواند تیک مربوط **«مایل به ماندن در اتاق فعلی هستم»** را انتخاب نماید.

**دقت فرمایید تطابق با شرایط ذکر شده، توسط سامانه کنترل گردیده و در صورت عدم تطابق، امکان انتخاب میسر نخواهد بود.**

**دقت فرمایید امکان انتخاب گزینه »ماندن در اتاق فعلی«، فقط تا پایان زمان ترمیم میسر خواهد بود.**

**دقت فرمایید پس از انتخاب »گزینه ماندن در اتاق فعلی«، این موضوع بایستی حتما توسط سرپرست خوابگاه تایید گردد. در نتیجه حتماً قبل از شروع زمان انتخاب اتاق، سامانه را کنترل کنید تا در صورت تایید نشدن درخواست از سوی سرپرست خوابگاه، بهصورت عادی اقدام به انتخاب یک اتاق دیگر نمایید.**

بعد از تایید سرپرست خوابگاه برای ماندن شما در اتاق فعلی، نام اتاق شما برای سال آینده در قسمت پایین صفحه نمایش داده میشود (شکل بالا).

سرلیست میتواند از طریق منوی »**اسکان سال آینده«** و سپس انتخاب »**دانشجویان بدون لیست «** و »**لیست «های موجود ،** اقدام به دعوت از دانشجویان بدون لیست کند یا درخواست ادغام با لیستهای ناقص دیگر را دهد تا بعد از تایید دانشجوی مورد نظر یا سرلیستِ لیست ثانویه (در خصوص ادغام)، عملیات الحاق صورت گیرد.

علاوه بر این، هر فرد بدون لیست نیز میتواند از منوی **«اسکان سال آینده»** و سپس انتخاب **«لیستهای موجود»،** تقاضای ورود به لیستهای ناقص را بنماید، که در صورت تایید سر لیست، این امر صورت میپذیرد.

**دقت نمایید که تا آخرین لحظه از بازه زمانی گیری، امکان لیست تغییرات )حذف و اضافه افراد( لیست وجود دارد ولی پس از پایان زمان لیستگیری و در زمان ترمیم، امکان تغییر نفرات در لیستهای کامل وجود نخواهد داشت.**

در حقیقت زمان ترمیم مختص به لیستهای ناقص میباشد تا اینکه تا حد ممکن تعداد افراد موجود در آنها تکمیل گردد و به محض تکمیل، دیگر امکان تغییر در آنها وجود نخواهد داشت.

**بعد از پایان ترمیم، سرپرست خوابگاه می بایست افراد بدون لیست و لیستهاي ناقص را تجمیع نماید.**

در مرحله آغاز انتخاب اتاق، به لیستهای کاملی که تمایل ندارند در اتاق قبلی خود بمانند یا شرایط ماندن در اتاق قبلی را نداشتهاند (عدم تایید توسط سرپرست) یک زمان بهصورت رندم اختصاص داده میشود که زمان رندم هر لیست در بالای صفحه «لیست من» قابل مشاهده است.

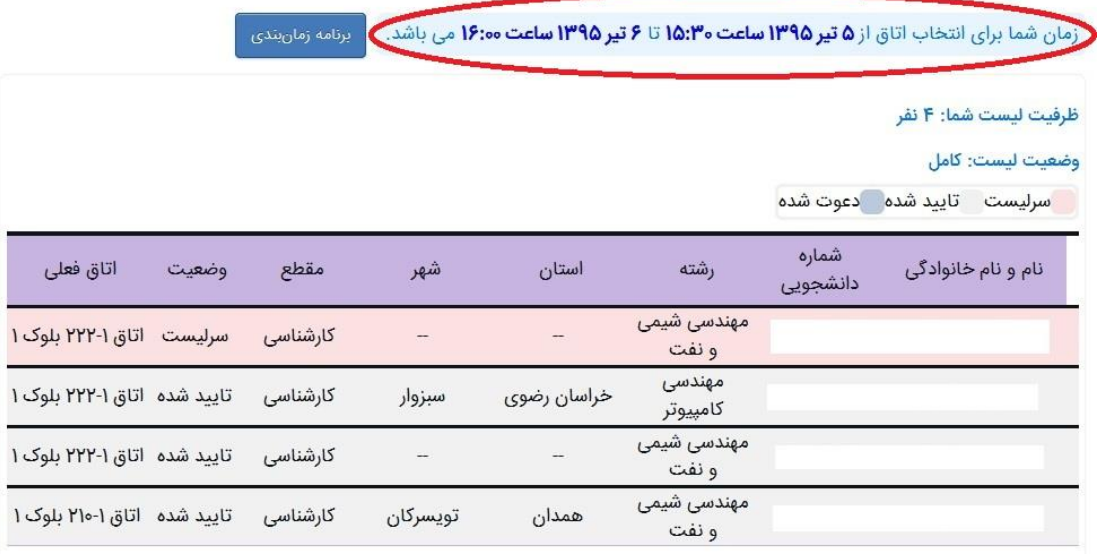

□ مایل به ماندن در اتاق فعلی هستیم

- -
- بیش از نیمی از ظرفیت لیست در ترم جاری ساکن یک اتاق باشند.
- اتاق فعلی مورد نظر از نظر ظرفیت با اندازه لیست متناسب باشد.<br>● اتاق فعلی مورد نظر از نظر ظرفیت با اندازه لیست متناسب باشد.<br>● سرپرست خوابگاه ماندن در اتاق فعلی را تابید کند.
	- -

اطلاعات اتاق اختصاص پیدا کرده به لیست:

خوابگاه طرشت ٣ \_ بلوک نامشخص است. \_ اتاق نامشخص است.

سرلیست میبایست در زمان رندم تعیین شده، وارد سیستم شده و از میان لیست اتاقهای قابل اسکان، اتاق مورد عالقه خود را انتخاب کنند.

 $\top$ 

**دقت فرمایید انتخاب اتاق فقط توسط سرلیست قابل انجام است.**

**ذکر این نکته ضروری است که هر بازه زمانی رندم، شامل چند لیست میشود و اولویت انتخاب اتاق در این بازه، با سرلیستهایی است که سریعتر وارد سامانه شوند.**

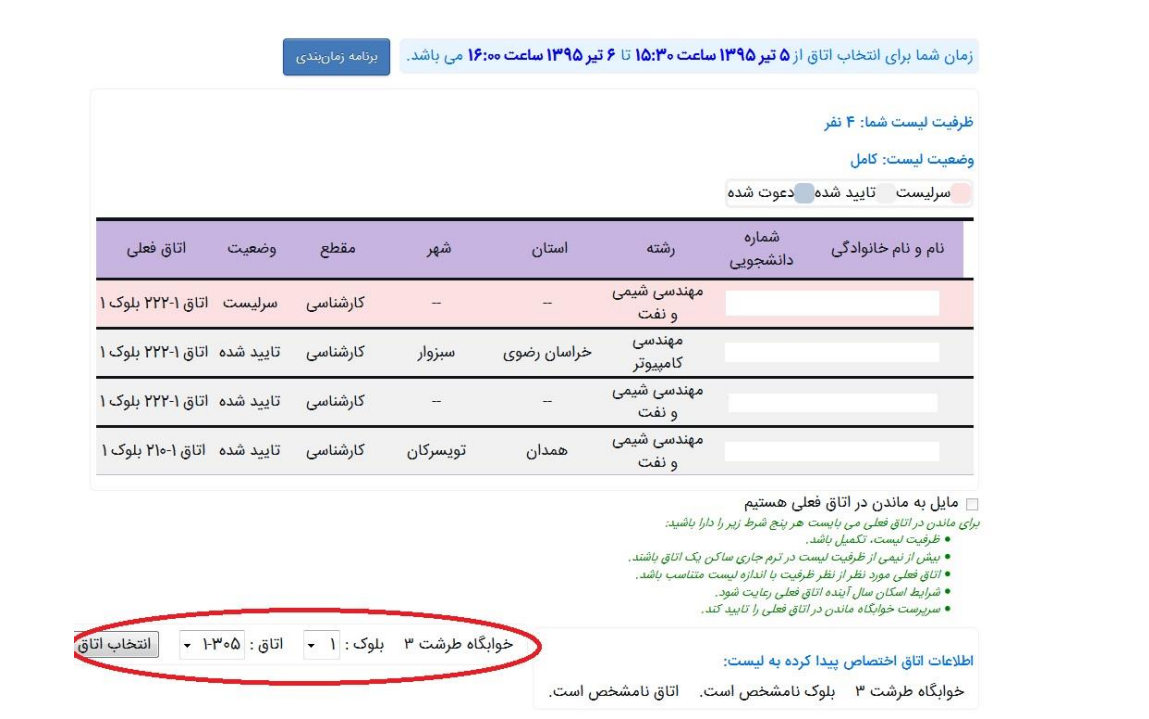

**دقت فرمایید امکان مشاهده تمامی اتاقها برای تمامی لیستها وجود نداشته و تنها اتاقهایی که قابلیت اسکان برای آن لیست مشخص را داشته باشند )باتوجه به تعریف سرپرست(، قابل انتخاب هستند.** 

بعد از تعیین اتاق مورد نظر و فشردن دکمه »انتخاب اتاق«، اطالعات اتاق تخصیص پیدا کرده به لیست، در پایین صفحه نمایش داده میشود.

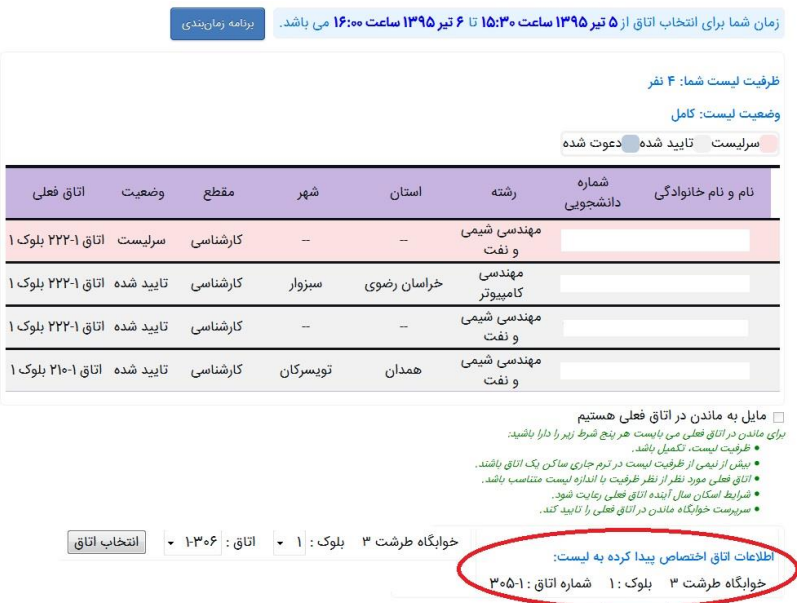

دقت فرمایید تا پایان زمان انتخاب اتاق ، امکان تغییر اتاق (از بین اتاقهای باقیمانده) وجود خواهد داشت.

**دقت فرمایید که سرپرست امکان تغییر اتاق انتخاب شده توسط افراد را دارد که در این صورت، مشخصات اتاق جدید در اطالعات اتاق تخصیص یافته قابل مشاهده خواهد بود.**

**در پایان یادآور میگردد در صورت بروز هرگونه مشکل و موارد پیشبینینشده، میتوانید به سرپرست خوابگاه مراجعه نمایید.**

**اداره امور خوابگاهها**